# Guia para Windos7

## Desinstalar Java 6

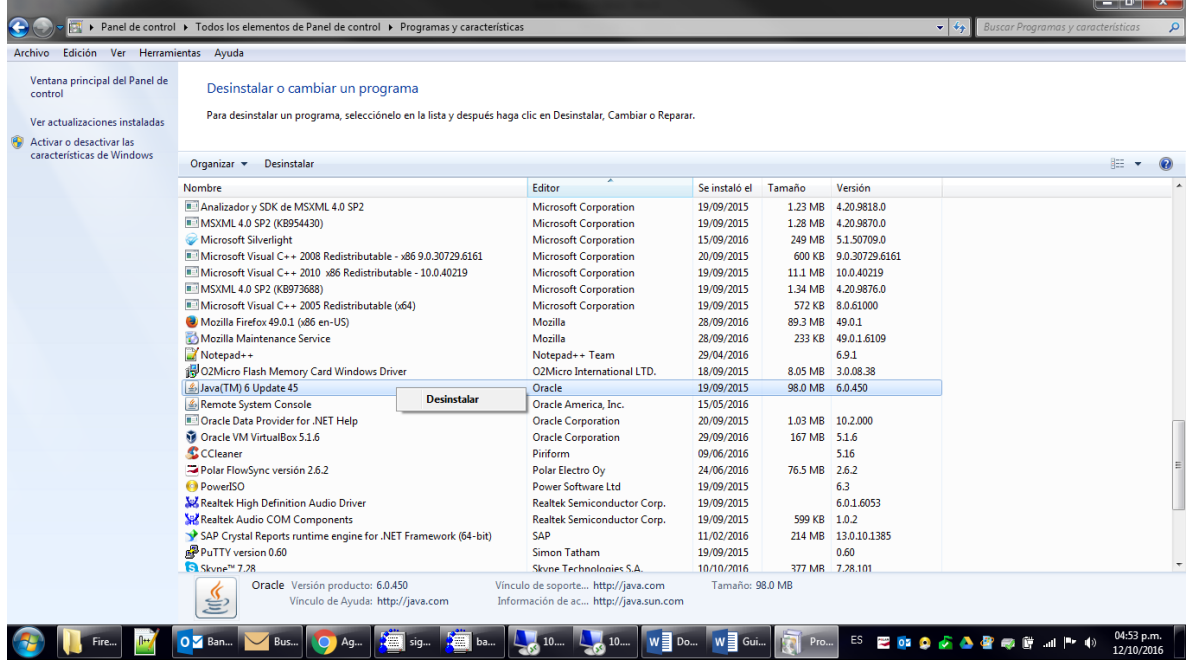

### Desinstalar Firefox

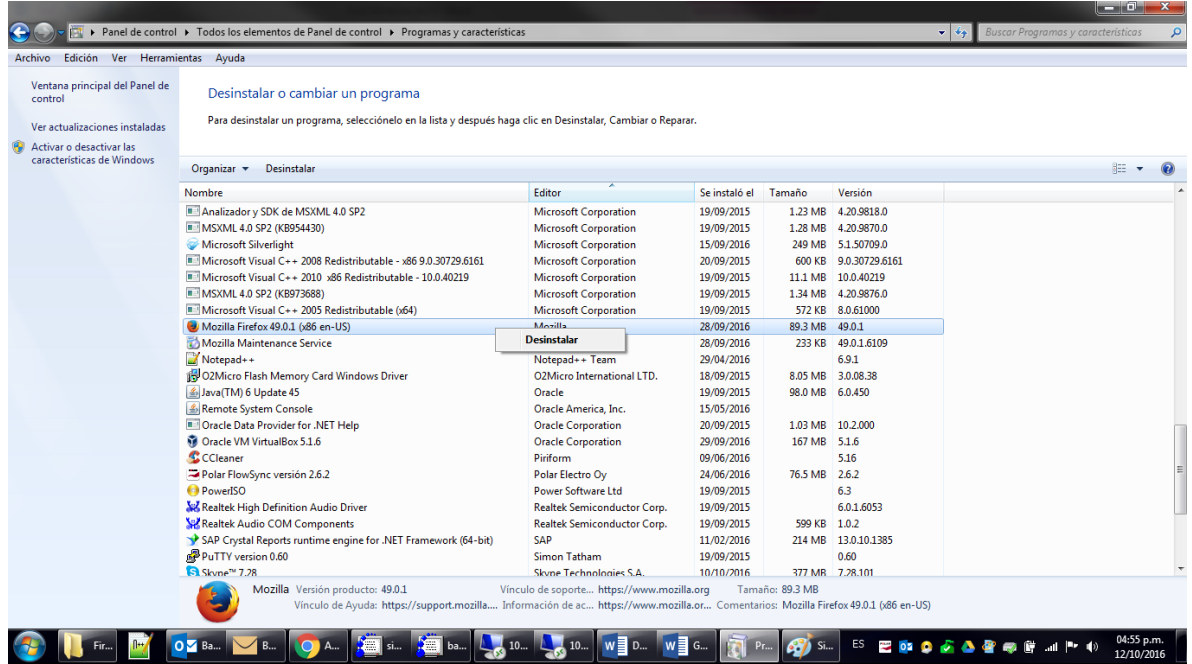

I. Reiniciar

#### Instalar Firefox

Ejecutar el archivo Firefox Setup 45.3.0esr64.exe (para sistemas de 64 bits) o el archivo Firefox Setup 45.3.0esr32.exe (para sistemas de 32 bits)

#### Instalar Java 6

Ejecutar el archivo jre-6u45-windows-i586.exe y continuar el proceso de instalación.

### Desactivar la Actualización Automática de Firefox

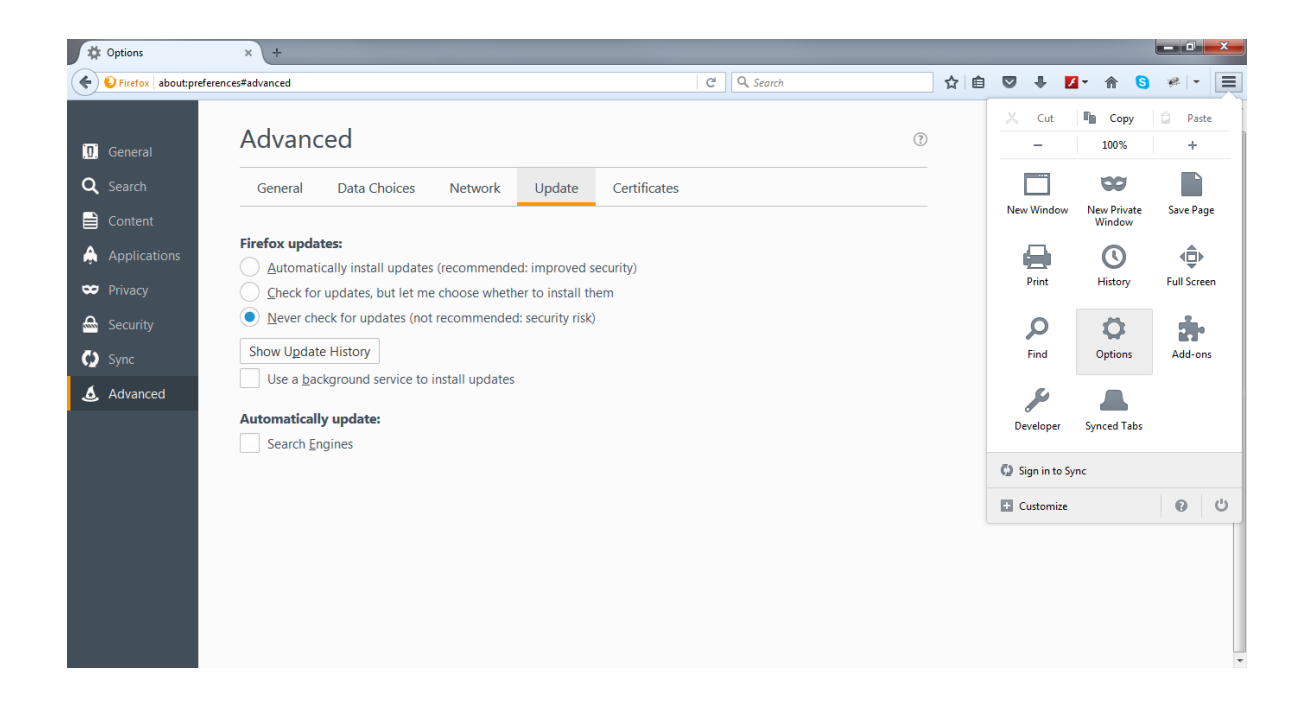